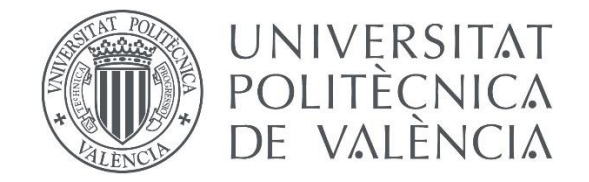

# Primeros pasos para elaborar un modelo matemático en EPANET

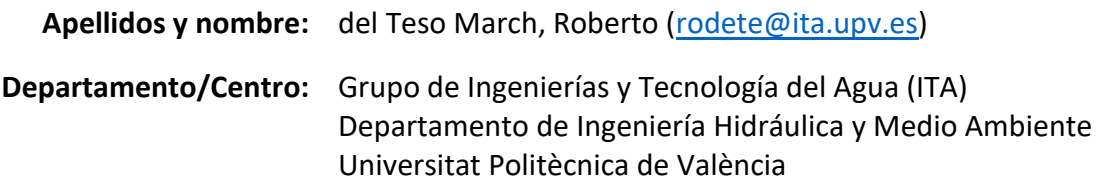

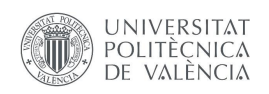

## Índice general

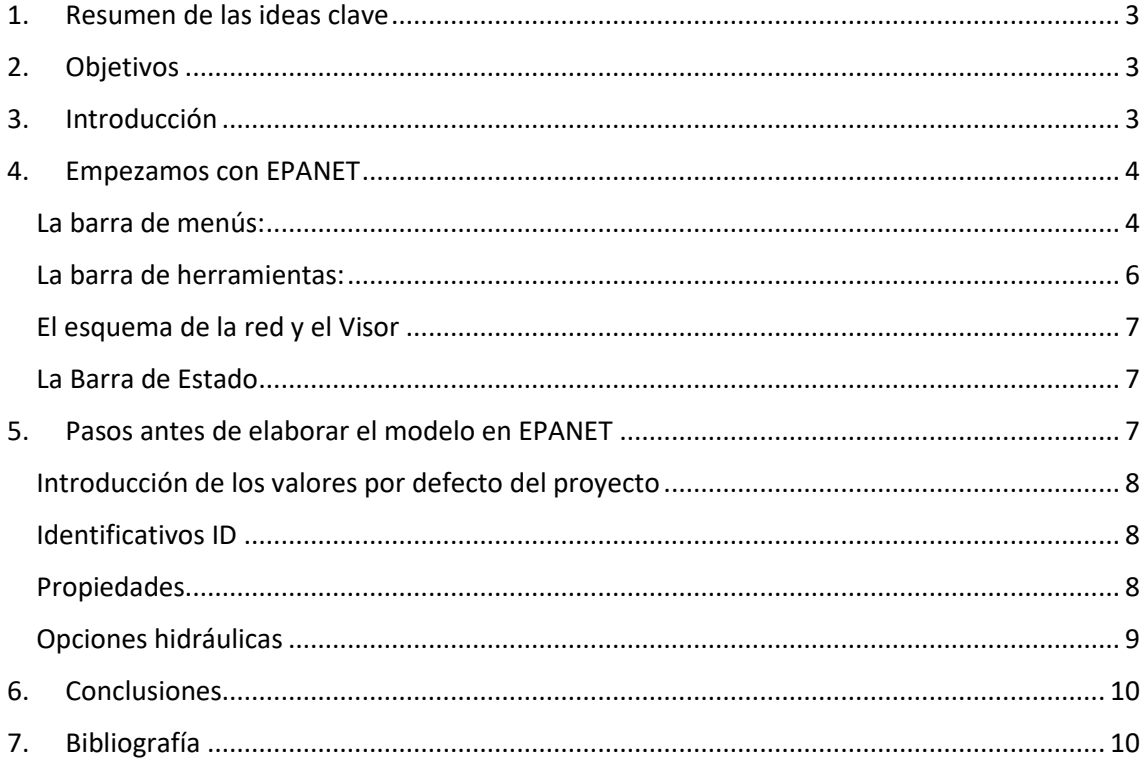

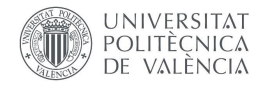

## <span id="page-2-0"></span>1. Resumen de las ideas clave

En este artículo vamos a presentar el programa EPANET, y las principales cuestiones a tener en cuenta antes de desarrollar el modelo matemático de una red de agua a presión. Comenzarás viendo el entorno gráfico del programa y las propiedades más importantes del mismo. Poco a poco irás viendo las principales propiedades a definir en EPANET antes de comenzar la creación del modelo. ¿Te animas? Vamos con ello.

## <span id="page-2-1"></span>2. Objetivos

Una vez que leas este documento con detenimiento, vas a ser capaz de:

- Definir las propiedades más importantes de un modelo matemático.
- Implementar las unidades de trabajo más adecuadas para un modelo matemático.
- Localizar las diferentes opciones de trabajo dentro del programa EPANET.

Parece motivante, ¿verdad? No llegarás al nivel de experto o experta en la modelación de redes, pero estarás en disposición de enfrentarte a la elaboración y análisis de tu primer modelo matemático.

## <span id="page-2-2"></span>3. Introducción

EPANET es un programa de cálculo hidráulico para **redes de agua a presión**. Calcula las variables hidráulicas y las variables de calidad del fluido, para cada elemento de la red y cada instante de tiempo.

¿Qué permite hacer?

- Determina el caudal de cada conducción
- La presión en cada nudo
- El nivel de agua en los depósitos
- La concentración de las especies químicas
- El tiempo de permanencia del agua
- La procedencia del agua
- $\blacksquare$  Etc.

#### Aplicaciones:

- Diseño de redes hidráulicas y análisis de funcionamiento
- Calibración de modelos hidráulicos
- Análisis de la calidad del agua
- Simulación de incidencias para toma de decisiones
- Tareas de gestión de agua dentro del sistema
- Etc.

¿Qué NO permite hacer?

Cálculo de transitorios hidráulicos. No considera la inercia del fluido ni la elasticidad de tuberías: MODELOS DINÁMICOS NO INERCIALES O CUASI ESTÁTICOS.

Por lo tanto, EPANET está encasillado dentro de los modelos de análisis Estáticos y los No Inerciales o Cuasi Estáticos (*[Figura 1](#page-3-2)*).

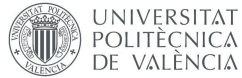

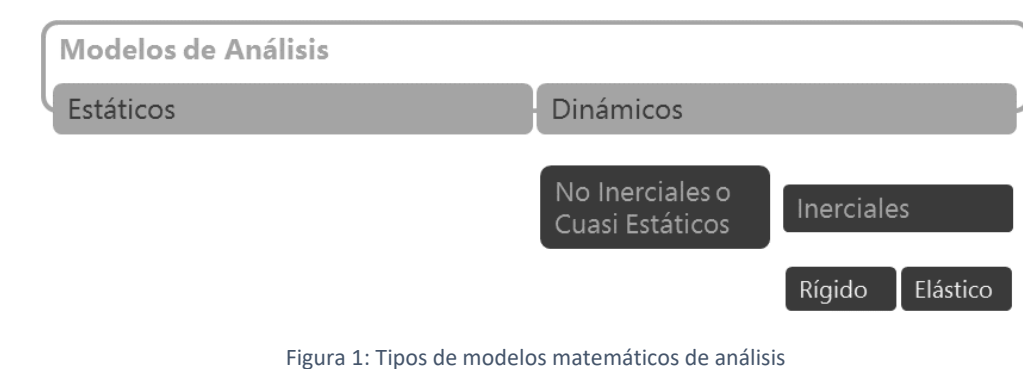

<span id="page-3-2"></span>El programa sólo resuelve ecuaciones, es tarea del usuario, la interpretación correcta de esas resoluciones.

### 4. Empezamos con EPANET

No te preocupes si nunca has trabajado con EPANET, lo vamos a ir desgranando poco a poco, por lo que no necesitas conocimientos previos. Así que, vamos a comenzar por el principio. A continuación, verás las principales ventanas gráficas del programa y las propiedades más importantes. ree

#### <span id="page-3-1"></span>La barra de menús:

<span id="page-3-0"></span>**AB** 

ARCHIVO: Desde aquí podrás generar un nuevo caso, abrir uno ya existente, guardarlo. Importar o exportar una red (INP)**.**

|              | <b>EPANET 2 Esp - - NET</b>                    |  |                            |                               |
|--------------|------------------------------------------------|--|----------------------------|-------------------------------|
|              | Archivo Edición Ver Proyecto Informes Ventanas |  |                            | Ayuda                         |
| Nuevo        |                                                |  |                            | ▶ ▷¤↔ ⊕ ⊙ ¤ □ ○ □ □ ─ ─ ∞ ⊠ Ⅰ |
| Abrir        | Guardar<br>Guardar como                        |  |                            |                               |
|              | Importar<br>Exportar                           |  | Þ<br>$\blacktriangleright$ |                               |
|              | Preparar página<br>Vista Previa<br>Imprimir    |  |                            |                               |
|              | Preferencias                                   |  |                            |                               |
| <b>Salir</b> |                                                |  |                            |                               |

Figura 2: La barra de menús de EPANET

EDICIÓN: Te permite copiar la red y sus resultados, seleccionar elementos, vértices, regiones concretas o todo el esquema y posteriormente editar sus características.

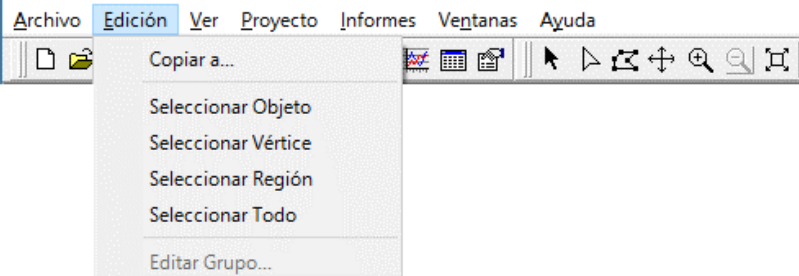

Figura 3: Opciones de edición en EPANET

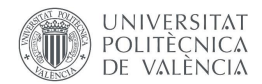

VER: Las opciones de visualización las tienes en esta ventana, desde donde podrás detallar tamaño de nudos y líneas, mostrar o no etiquetas y su tamaño, mostrar o no símbolos y flechas de caudal.

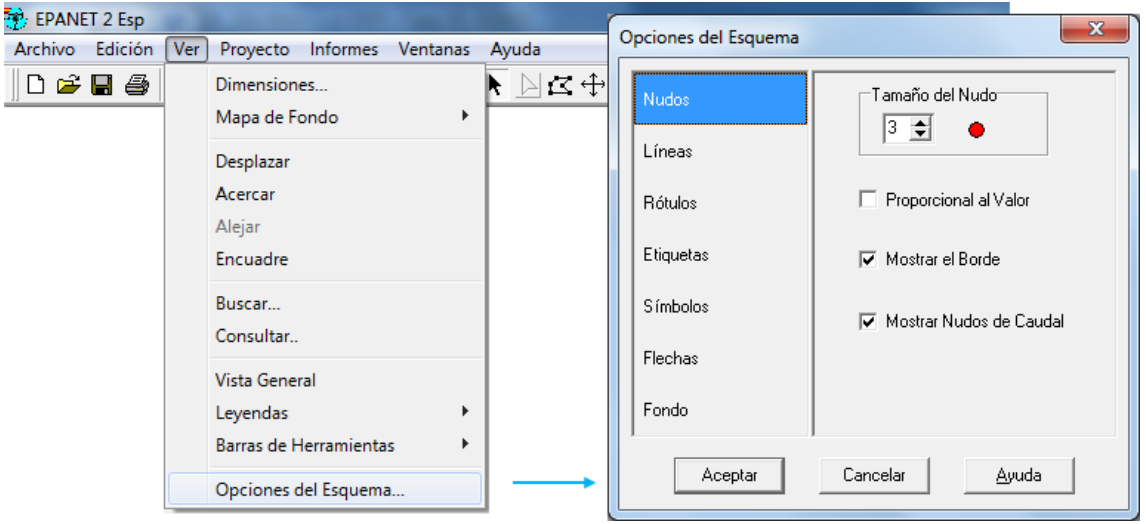

Figura 4: Opciones de visualización en EPANET

PROYECTO: El Menú Proyecto contiene los comandos relativos al proyecto que se analiza:

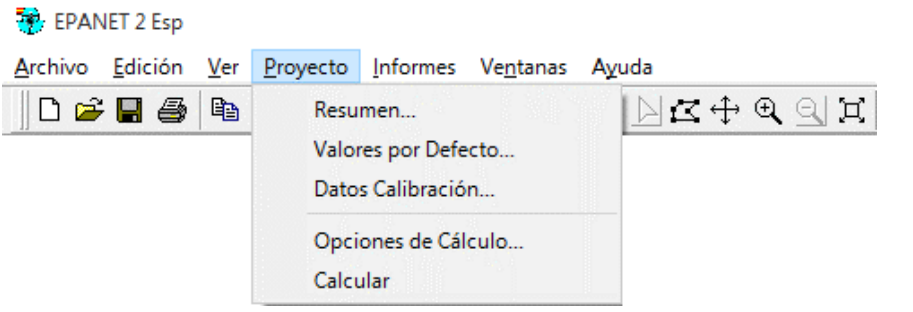

Figura 5: Opciones de proyecto en EPANET

- **Resumen:** Da una descripción completa de las características del proyecto
- **Valores por Defecto:** Te va a permitir introducir las principales características del proyecto, así como las opciones de cálculo y unidades de medida
	- **Datos Calibración:** Registra los datos que contienen datos de calibración con el proyecto
- **Opciones de Cálculo:** Edita las opciones hidráulicas de análisis
	- B ▪ **Calcular:** Empieza la simulación

INFORMES: EPANET genera informes especializados.

![](_page_5_Picture_0.jpeg)

![](_page_5_Picture_126.jpeg)

Figura 6: Generación de informes en EPANET

- **Informe de Estado**: muestra los mensajes de error y advertencia.
- **Informe de Energías**: muestra estadísticas de la energía consumida por las bombas y el coste de la misma.
- **Informe de Calibración**: compara los resultados del modelo con los datos reales de la instalación introducidos en los "Datos de Calibración…". Muestra la calidad del ajuste a partir de parámetros estadísticos.
- **Informe de Reacciones**: Se trata de un diagrama de sectores que muestra el porcentaje de contaminante consumido o generado en cada una de las zonas con respecto al total. En la leyenda se indica el consumo o aporte medio de sustancia en cada zona y al pie la cantidad total de sustancia contaminante que es inyectada a la red
- Informe Completo: se puede consultar fuera de EPANET con un editor de texto. Recoge todos los valores de la simulación.

#### <span id="page-5-0"></span>La barra de herramientas:

La barra de herramientas de EPANET la podemos dividir en tres grandes bloques:

![](_page_5_Figure_10.jpeg)

Figura 7: La barra de herramientas de EPANET

- **Nudos:** todo elemento en el que se puede introducir un consumo (nudo, embalse, depósito)
- Líneas: todo elemento por el que circula un caudal (tuberías, bomba, válvula).

![](_page_6_Figure_0.jpeg)

Figura 8: Los elementos de dibujo de EPANET

#### <span id="page-6-0"></span>El esquema de la red y el Visor

El **Esquema de la Red** es una representación gráfica en dos dimensiones de los elementos que componen la red.

El **Visor** muestra la información referente a los elementos y características de la red, así como los resultados una vez que se realice la simulación.

![](_page_6_Figure_5.jpeg)

Visor de **DATOS** 

Visor de ESQUEMA

<span id="page-6-1"></span>![](_page_6_Figure_8.jpeg)

Figura 9: La barra de Estado en EPANET

## <span id="page-6-2"></span>5. Pasos antes de elaborar el modelo en EPANET

Una vez vistas las principales opciones del programa, vamos a trabajar con alguna información importante a definir antes de la creación del modelo.

![](_page_7_Picture_0.jpeg)

#### <span id="page-7-0"></span>Introducción de los valores por defecto del proyecto

Los valores por defecto, definirás las propiedades que existas en el programa cada vez que lo abras. Para acceder a ellas, debemos ir a Proyecto  $\rightarrow$  Valores por Defecto...

#### <span id="page-7-1"></span>Identificativos ID

se emplean para la numeración e identificación automática de las líneas, los nudos y el resto de elementos de la red. Las variaciones que hagamos en esta pestaña únicamente se aplicarán a los elementos que creemos a partir de ese momento, es decir, no actualizará los elementos que ya estén creados.

![](_page_7_Picture_63.jpeg)

Figura 10: Opciones por defecto. Identificativos ID

#### <span id="page-7-2"></span>Propiedades

Permite definir el valor por defecto que tendrán los elementos que vayamos a crear.

![](_page_7_Picture_64.jpeg)

Figura 11: Opciones por defecto. Propiedades

![](_page_8_Picture_0.jpeg)

Longitud Automátic*a:* opción permite fijar la longitud de la tubería a partir de su trazado en el esquema de la red. Aunque es una herramienta sumamente cómoda, hay que conseguir armonizar las escalas de la red y el plano, tarea no siempre sencilla.

#### <span id="page-8-0"></span>Opciones hidráulicas

Unidades de caudal: Unidades en las que se expresan las demandas base y el caudal en los elementos. Eligiendo LPS, LPM, MLD, M3H, M3D todas las unidades pertenecerán al SI, de otra manera se aplicará el sistema de unidades americano.

Cuidado cuando cambies las unidades de caudal ya que podrías afectar a todos los demás datos del proyecto.

| Parámetro                 | <b>Unidades</b>                                                                   |  |  |  |
|---------------------------|-----------------------------------------------------------------------------------|--|--|--|
| Concentración             | $-$ mg/L o ug/L                                                                   |  |  |  |
| Demanda                   | -- (ver unidades de Caudal)                                                       |  |  |  |
| Diámetro (Tuberías)       | -- Milímetros                                                                     |  |  |  |
| Diámetro (Tanques)        | -- Metros                                                                         |  |  |  |
| Rendimiento               | $-96$                                                                             |  |  |  |
| Altura geométrica         | -- Metros                                                                         |  |  |  |
| <b>Coeficiente Emisor</b> | -- Unidades de caudal                                                             |  |  |  |
|                           | $-$ (metros) <sup><math>1/2</math></sup>                                          |  |  |  |
| Energía                   | -- kilovatio - hora                                                               |  |  |  |
| Caudal                    | $-$ LPS (litros / s)                                                              |  |  |  |
|                           | -- LPM (litros / min)                                                             |  |  |  |
|                           | -- MLD (megalitros / día)                                                         |  |  |  |
|                           | -- CMH (metros cúbicos / hora)                                                    |  |  |  |
|                           | -- CMD (metros cúbicos / día)                                                     |  |  |  |
| Factor de Fricción        | -- Adimensional                                                                   |  |  |  |
| Altura hidráulica         | -- Metros                                                                         |  |  |  |
| Longitud                  | -- Metros                                                                         |  |  |  |
| Coef. Pérdidas Menores    | -- Adimensional                                                                   |  |  |  |
| Potencia                  | -- kilovatios                                                                     |  |  |  |
| Presión                   | -- Metros                                                                         |  |  |  |
| Coef. Reacción (Seno)     | -- 1/día (primer orden)                                                           |  |  |  |
| Coef. Reacción (Pared)    | -- Masa / L / día (orden 0)                                                       |  |  |  |
|                           | -- Metros / día (primer orden)                                                    |  |  |  |
|                           | Coeficiente de Rugosidad -- milímetros (Darcy-Weisbach), adimensional demás casos |  |  |  |
| Fuente Inyección Másica   | -- Masa / minuto                                                                  |  |  |  |
| Velocidad                 | -- Metros / s                                                                     |  |  |  |
| Volumen                   | -- Metros Cúbicos                                                                 |  |  |  |
| Edad del Agua             | -- Horas                                                                          |  |  |  |
|                           |                                                                                   |  |  |  |

Figura 12: Unidades de las distintas variables en EPANET

Fórmula de Pérdidas: hace referencia a la expresión con la que el programa calculará las pérdidas de carga o energéticas originadas en conducciones. La elección de la ecuación de pérdidas supone un coeficiente de rugosidad diferente en las tuberías:

- Darcy-Weisbach (D-W): factor de fricción "f", a partir de la rugosidad.
- Hazen-Williams (H-W): coeficiente "C"
- Chezy-Manning (C-M): coeficiente "n"

Como cada fórmula mide la rugosidad de la tubería de una forma, elegir alguna de ellas podría requerir que el coeficiente de rugosidad de la tubería se actualizase.

Peso específico y viscosidad relativa: Por defecto el programa trabaja con agua, cuando queramos cambiar de fluido podemos definir su peso específico relativo y su viscosidad relativa.

![](_page_9_Picture_0.jpeg)

## <span id="page-9-0"></span>6. Conclusiones

A lo largo de este documento has visto todos los aspectos importantes a tener en cuenta antes de crear un modelo en EPANET. Todo esto te puede servir de referencia antes de comenzar a crear tu red de distribución de agua con EPANET.

## <span id="page-9-1"></span>7. Bibliografía

Environmental Protection Agency. (2020). EPANET 2.2 (Version 2.2) [Computer software]. <https://www.epa.gov/water-research/epanet>

White, F. M. (2008). Mecánica de fluidos (6ª ed.). McGraw-Hill.